# ONLINE PROMOTIONAL CODE REDEMPTION

The following is a guide that will walk you through redeeming your promotional code found on the coupon you received at a Toys R Us retail location in Canada.

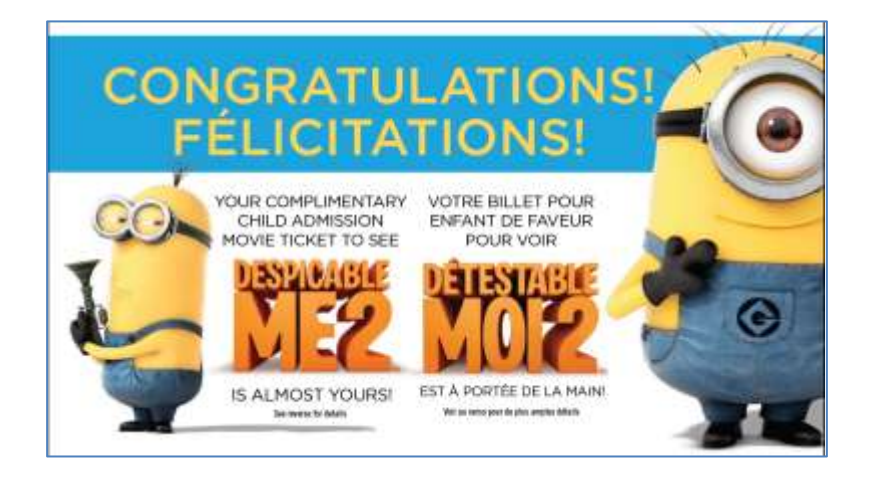

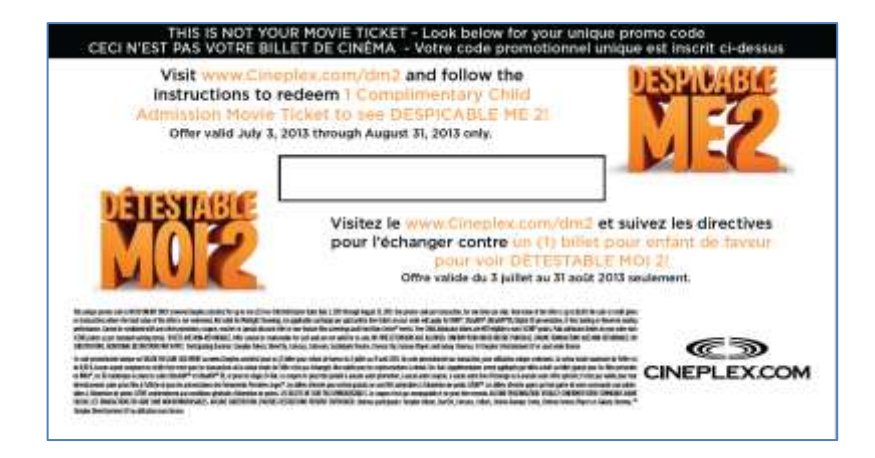

After spending \$30 or more on Despicable Me 2 products at Toys R Us retail locations in Canada, you will receive a coupon which has a UNIQUE PROMOTIONAL CODE printed on its backside. (See example [ABOVE]).

Please follow the instructions provided on the coupon.

PLEASE READ YOUR OFFER DETAILS and TERMS CAREFULLY!

# STEP 1 – GO TO THE SITE

You may begin the process by visiting [http://www.cineplex.com/dm2](http://www.cineplex.com/sonyoffer)

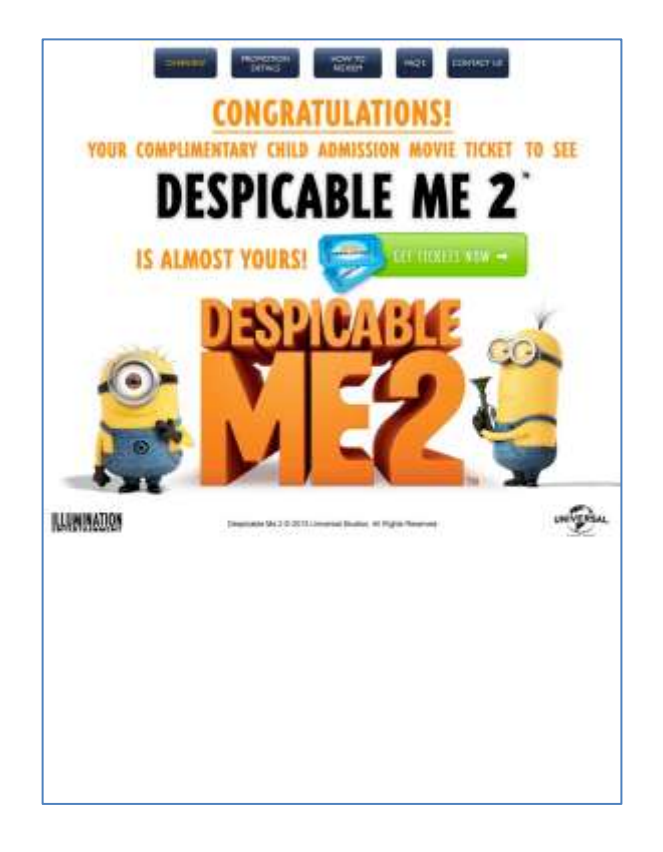

This promotion can only be redeemed online. You will be re-directed to Cineplex.com so that you may select your preferred location / showtime.

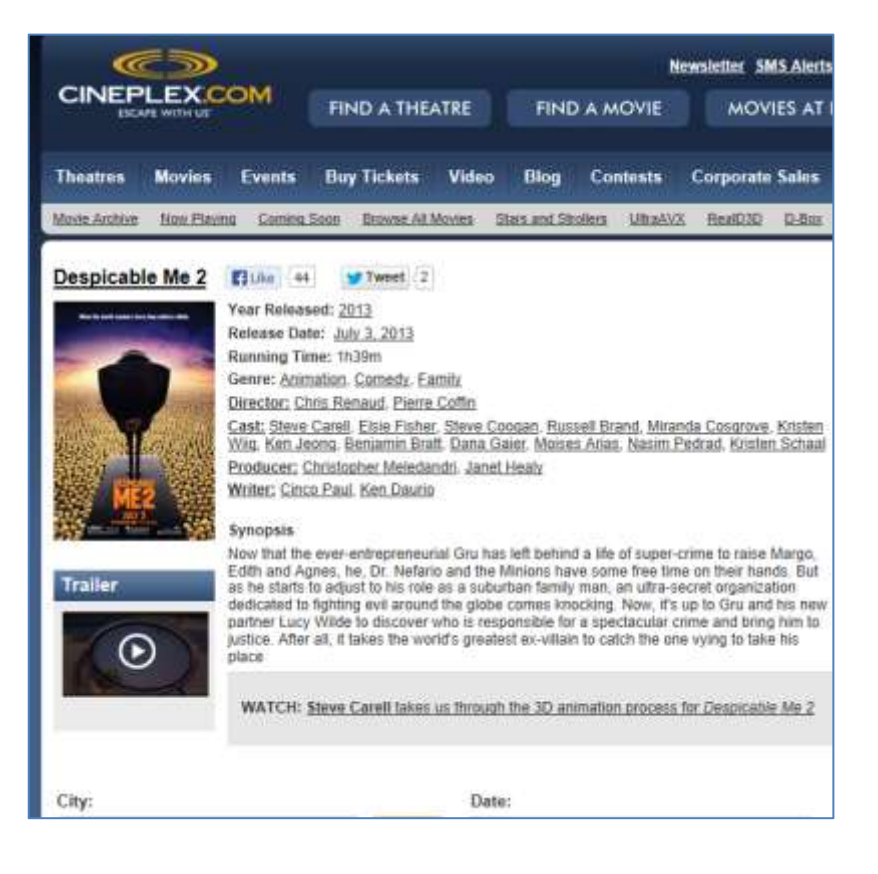

# STEP 2 – FIND THE LIST OF THEATRES

Click on [**THEATRES**].

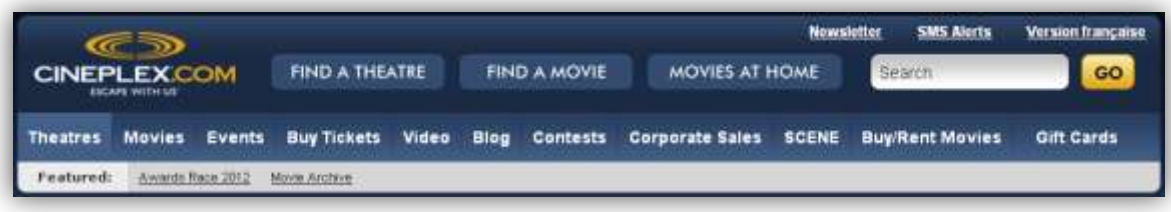

#### STEP 3 – FIND A THEATRE

Begin typing in your city. A list will begin to populate as you type. Click on the city. Once your city has been selected, click on [**REFRESH**].

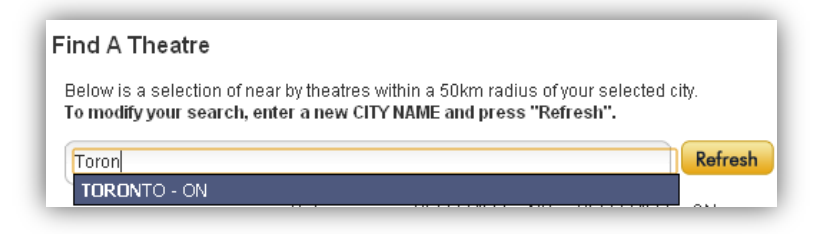

#### STEP 4 – SELECT YOUR PREFERRED THEATRE

From the list provided to you, click on the name of the theatre location you would like to visit.

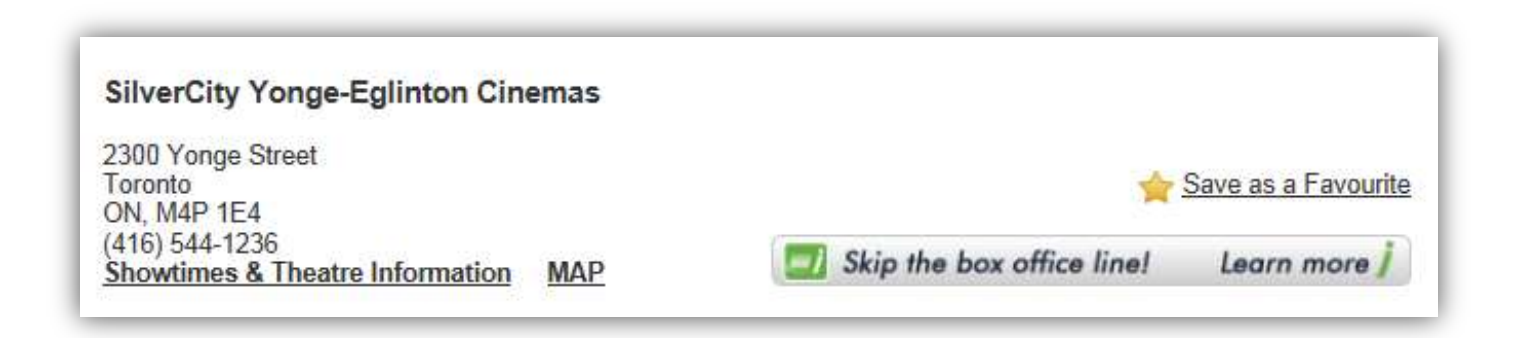

### STEP 5 – SELECT YOUR PREFERRED SHOWTIME

You may change the date you would like to visit by clicking on the drop down menu. Once you have selected your new date, the list of films will automatically be updated.

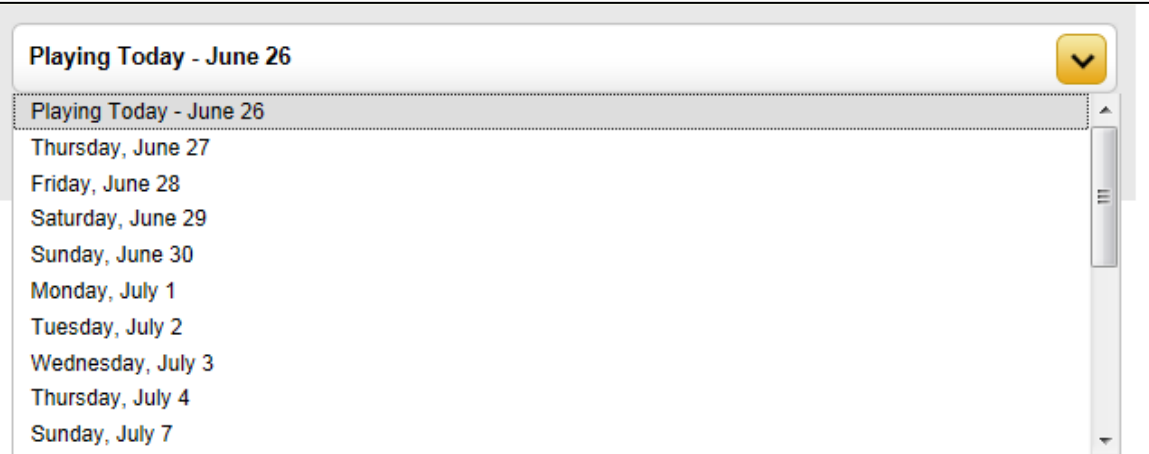

After you have decided on the date and film, select the showtime you would like to attend by clicking on the options that are available. [**i.e.**] 12:45pm / 3:35pm / 6:30pm / 9:25pm

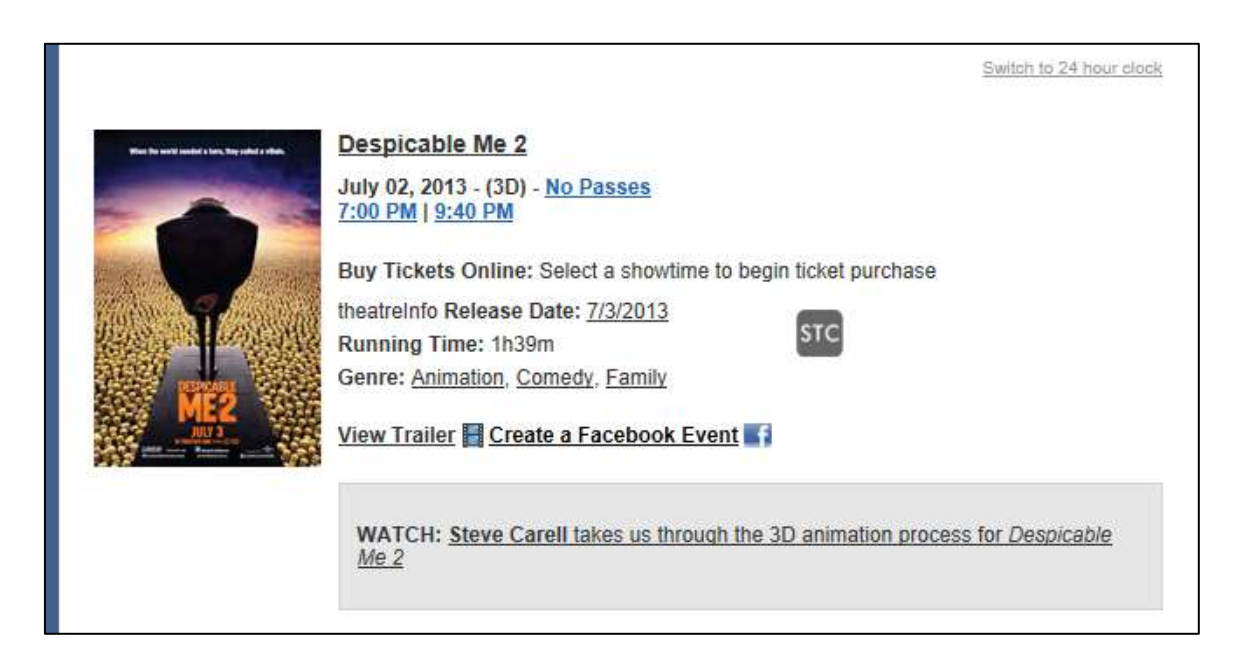

#### STEP 6 – BEGINNING THE PURCHASE PROCESS

You will be prompted to sign into your Cineplex account. If you do not have a Cineplex account, please click [**PROCEED WITH CHECKOUT**].

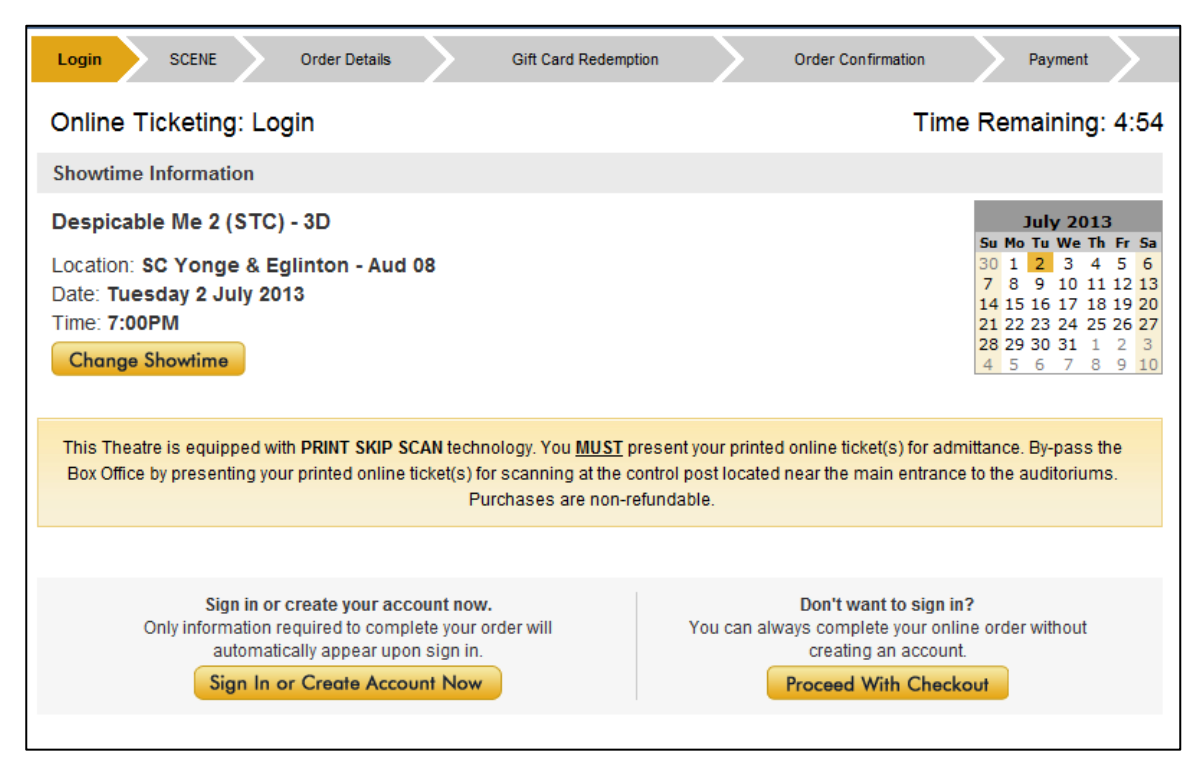

#### STEP 7 – SCENE INFORMATION

If you are a SCENE Member, you may enter in your SCENE information to earn points on your online ticket purchase. If not, you may click [**SKIP SCENE & PROCEED WITH CHECKOUT**].

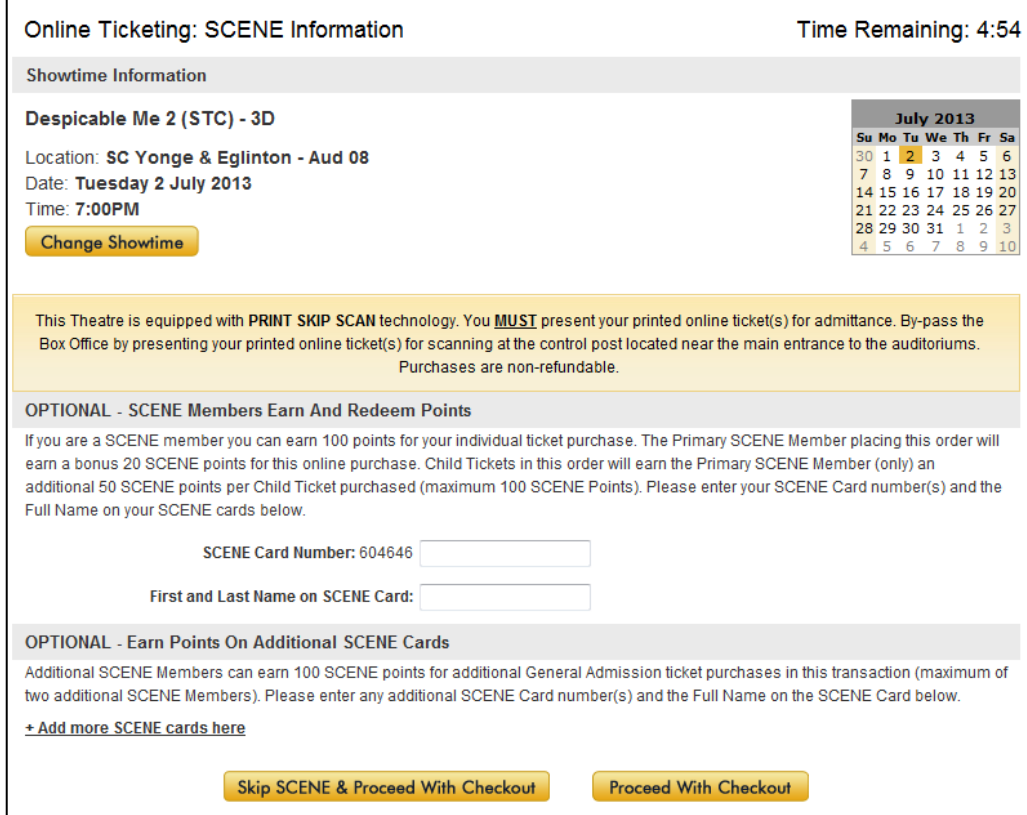

#### STEP 8 – ENTERING IN PROMOTIONAL CODE

Please **enter in your promotional code FIRST.**

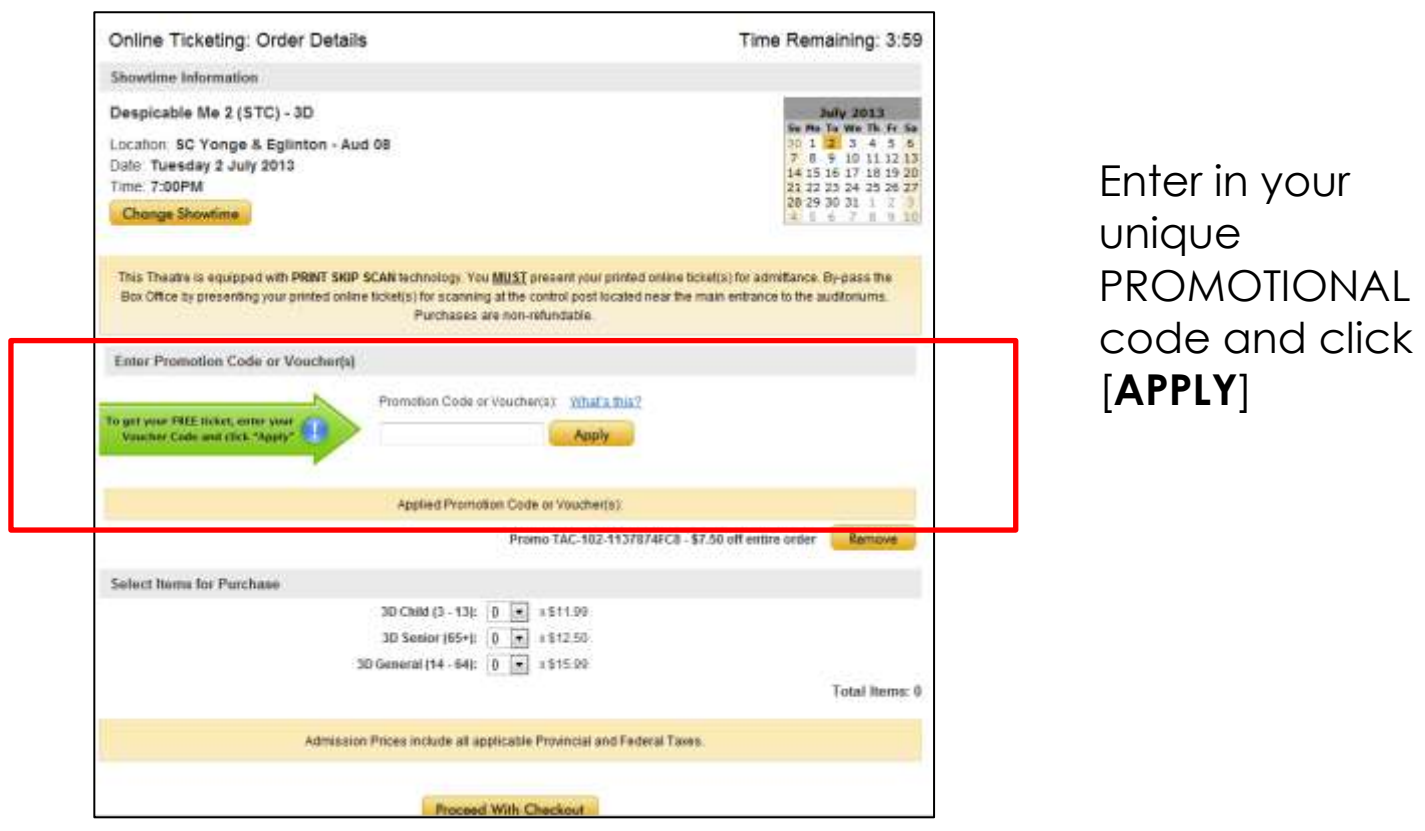

The page will load and go dim. A box will appear to confirm the redemption you are applying to your order. Click [**CONTINUE**].

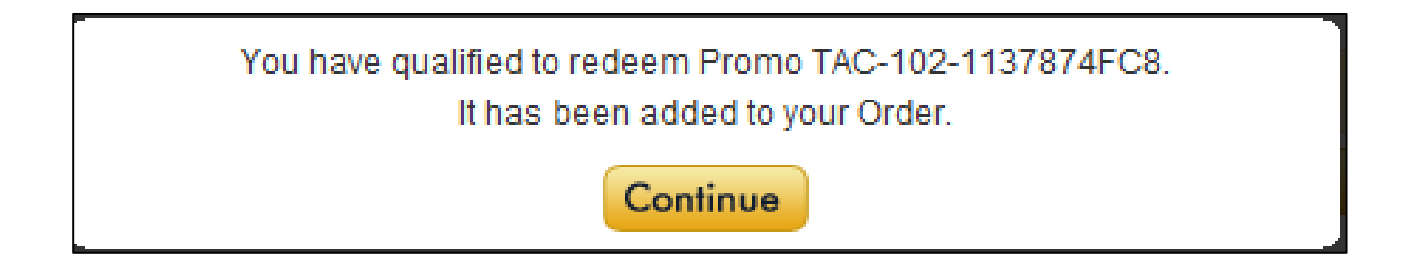

# STEP 9 – SELECTING TICKETS

After entering in your promotional code you will need to select your desired number of tickets for the show under the "Select Items for Purchase" section.

Once you select your desired number of admission tickets, you will see that the [**TOTAL ITEMS**] at the bottom right corner has changed to reflect the number of tickets you'd like for the show.

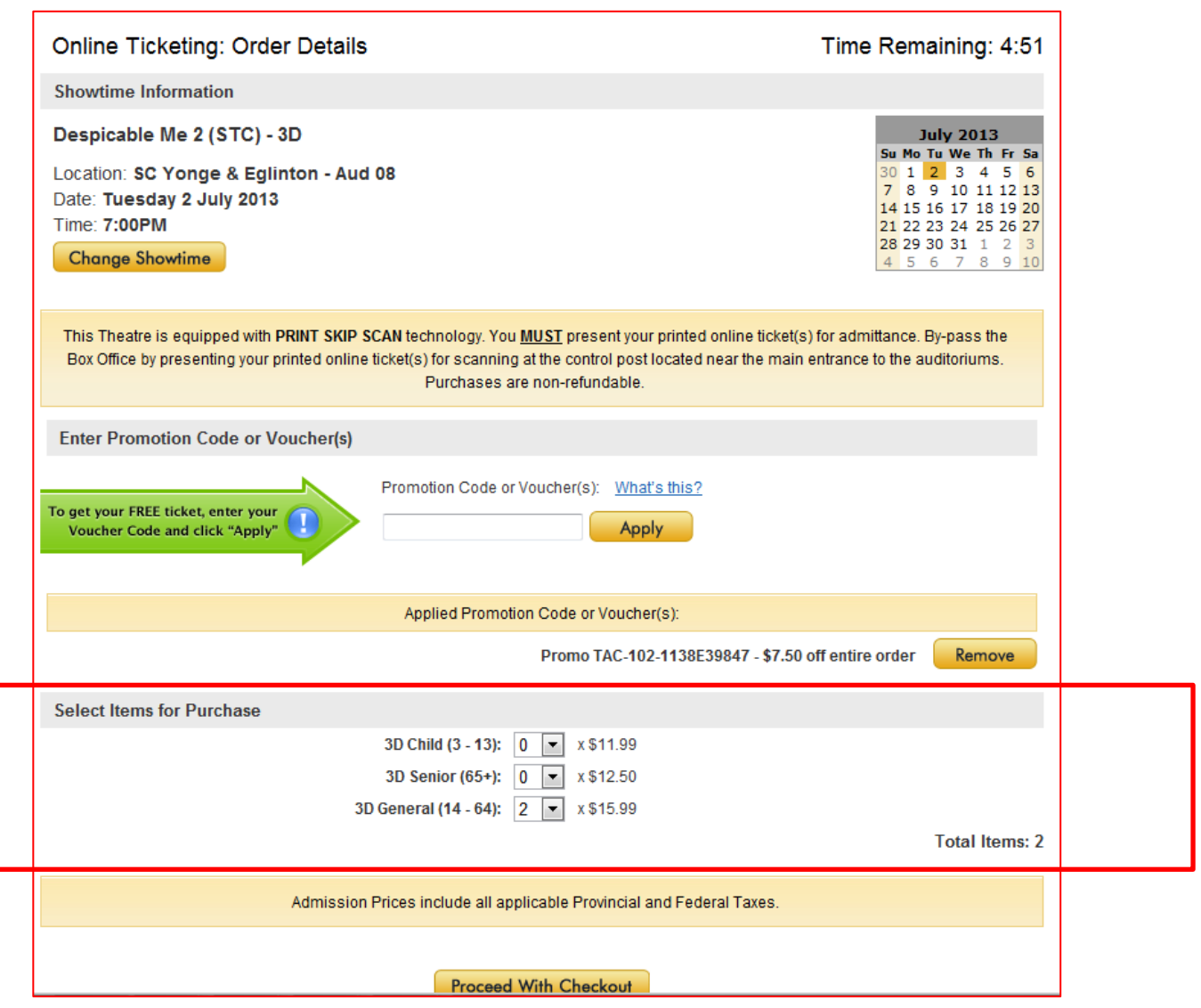

Click [**PROCEED WITH CHECKOUT**] and you will be prompted to confirm your purchase.

# STEP 10 – PAYING WITH A GIFT CARD

An overview of your purchase will appear. You will notice on the TOP RIGHT HAND side, there is a summary of the tickets that you ordered.

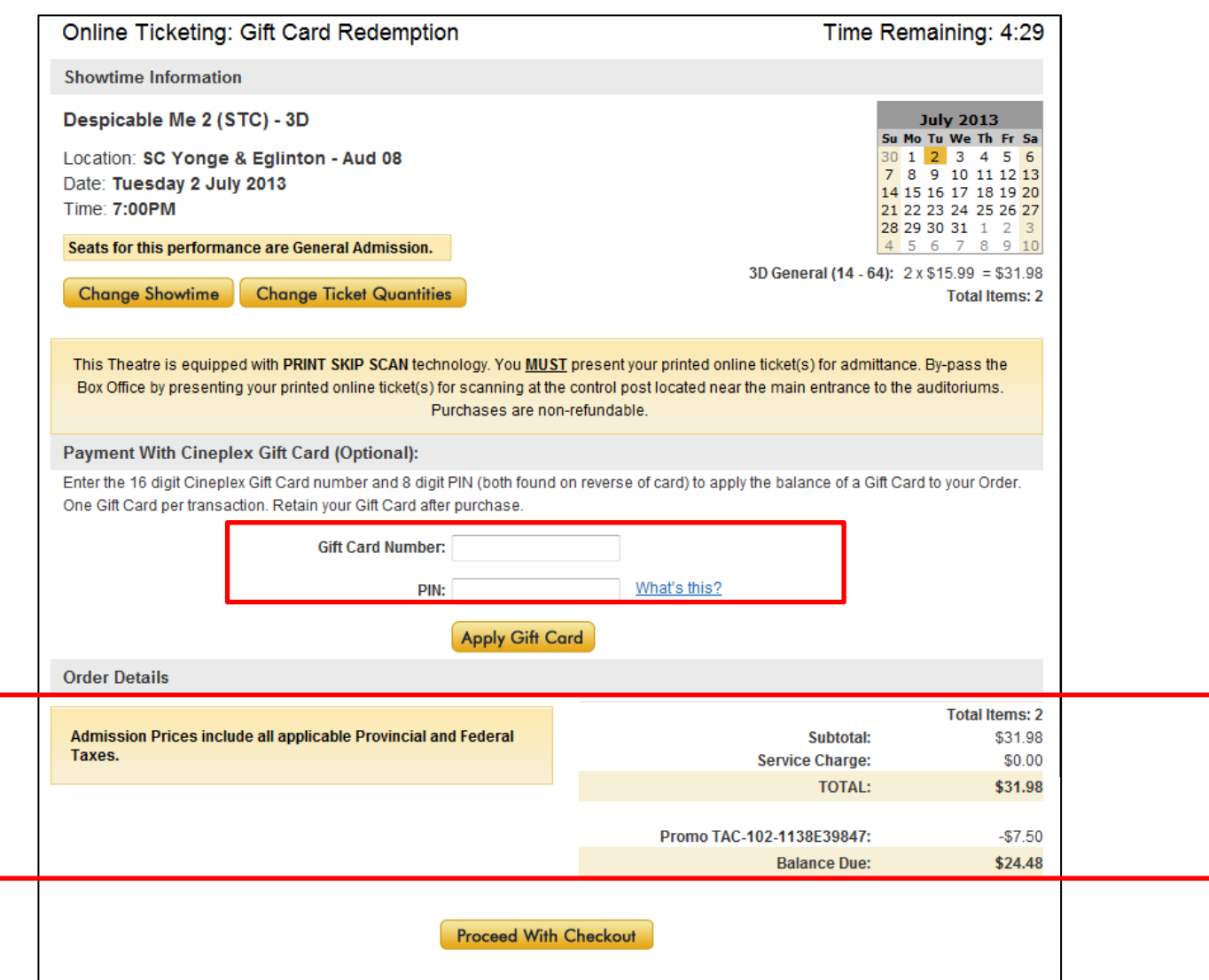

If you have a balance to be paid in the "Balance Due" section, and you are using a Gift Card to pay for your purchase, you can enter the card number to apply amount. If not, you may skip the section and click [**PROCEED WITH CHECKOUT**].

**\*\*\*NOTE\*\*\* Surcharges for 3D, IMAX, VIP, VIP 3D, UltraAVX, UltraAVX 3D will be applied. (EXAMPLE)** for a 3D film you will notice in the summary section:

# STEP 11 – COMPLETING TRANSACTION

Before you complete your transaction and begin the payment method an overview of your purchase will be provided to you.

This includes your summary (Location, Date, Showtime, Amount of Tickets selected) and a chance to change your showtime or ticket quantities. If you have a balance to be paid in the "Balance Due" section, select your method of payment under the "Payment Options" section.

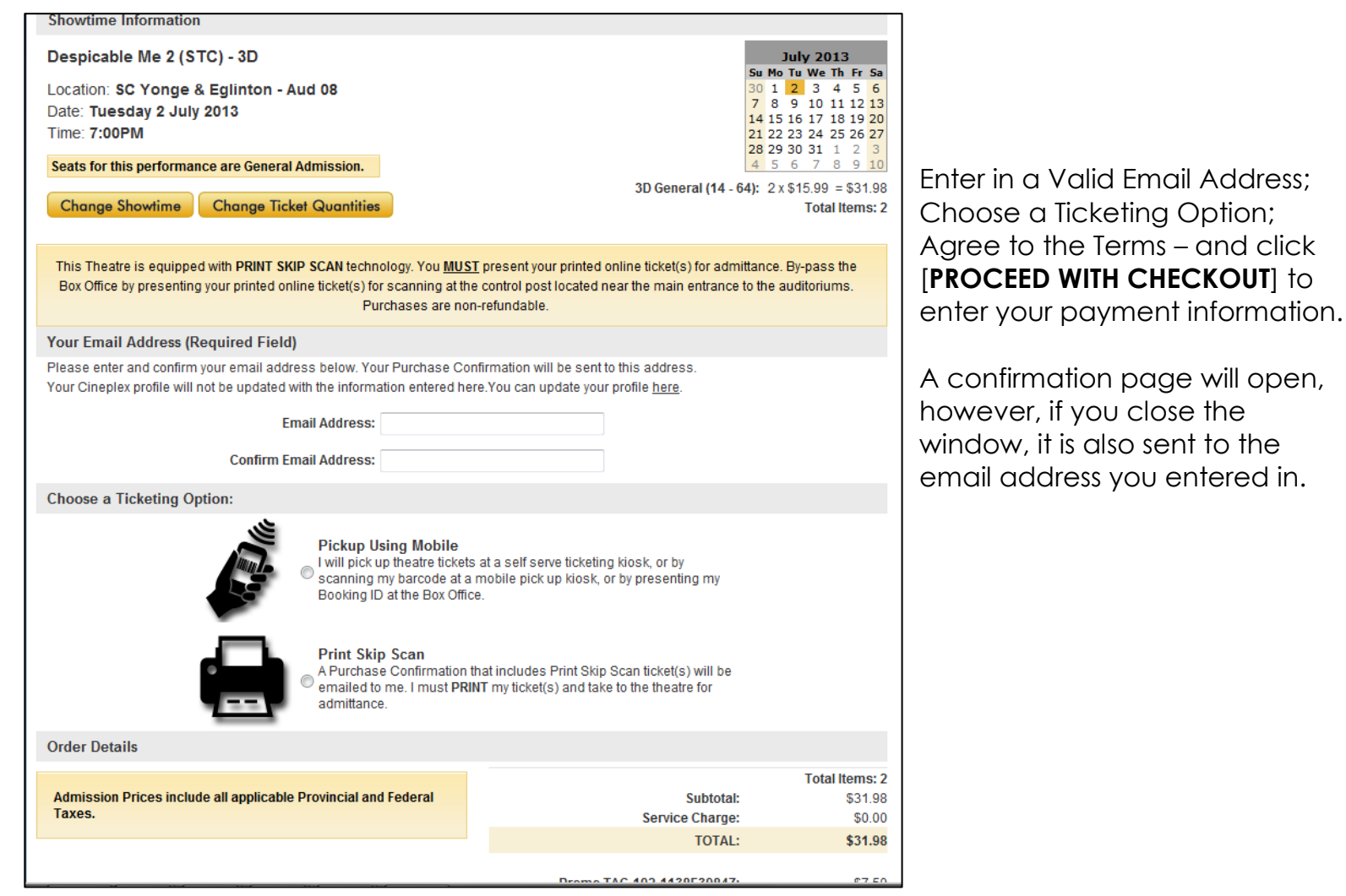

IF YOU EXPERIENCE ANY ISSUES, PLEASE CONTACT CINEPLEX ENTERTAINMENT. PHONE: 1-800-333-0061 option 8 EMAIL: guestservices@cineplex.com

ENJOY THE SHOW!